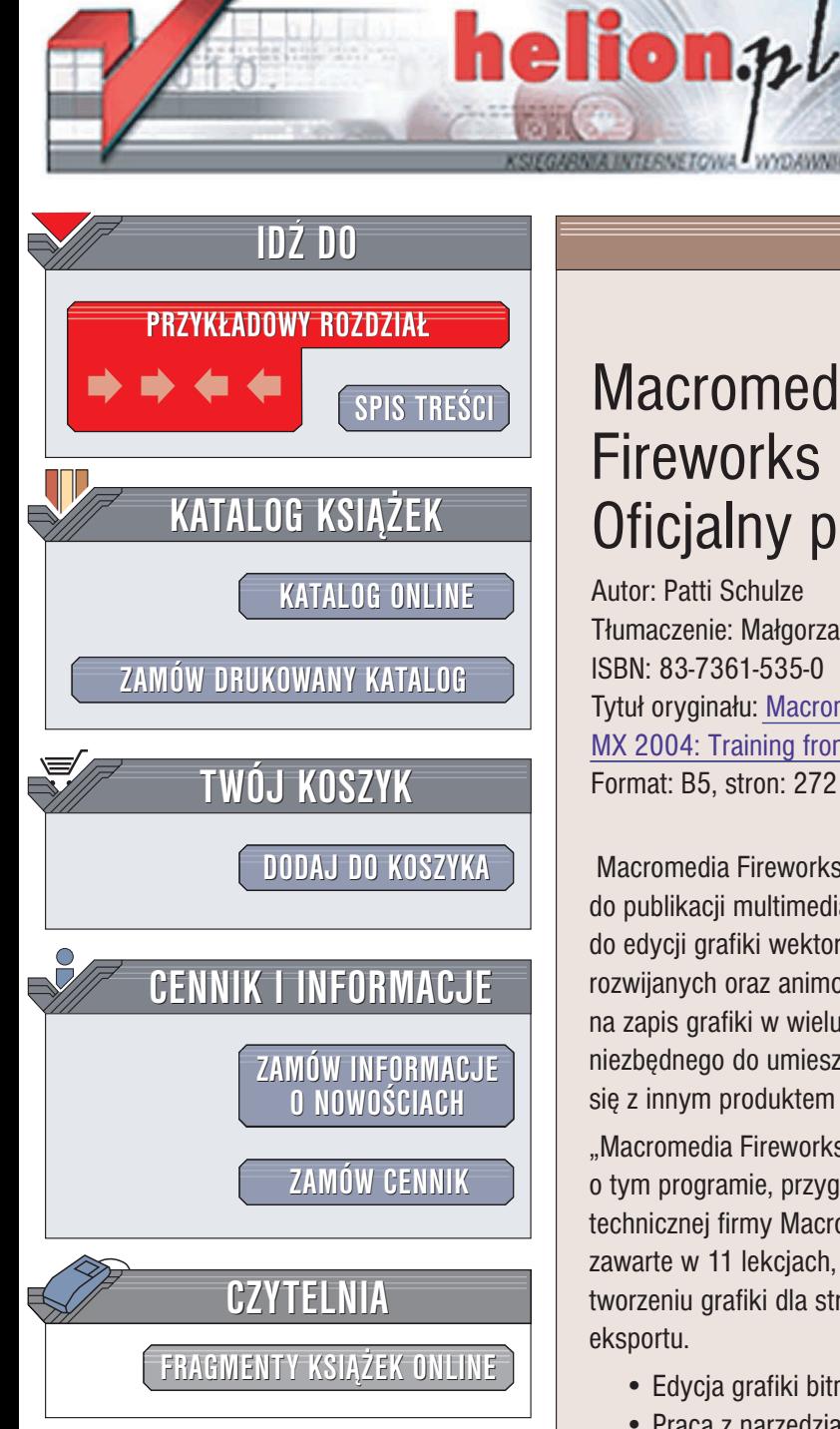

Wydawnictwo Helion ul. Chopina 6 44-100 Gliwice tel. (32)230-98-63 e-mail: [helion@helion.pl](mailto:helion@helion.pl)

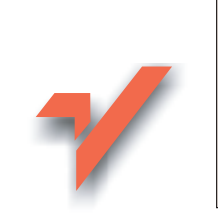

# **Macromedia** Fireworks MX 2004. Oficjalny podręcznik

Autor: Patti Schulze Tłumaczenie: Małgorzata Koziej ISBN: 83-7361-535-0 Tytuł oryginału: [Macromedia Fireworks](http://www.amazon.com/exec/obidos/ASIN/0321213408/helion-20) MX 2004: Training [from the Source](http://www.amazon.com/exec/obidos/ASIN/0321213408/helion-20) Format: B5, stron: 272

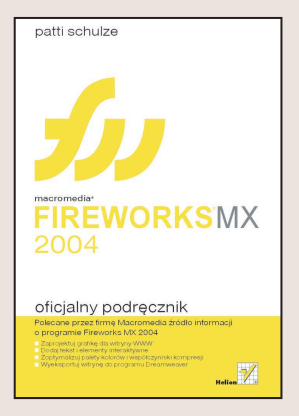

Macromedia Fireworks MX 2004 to aplikacja służąca do przygotowywania grafiki do publikacji multimedialnych i witryn WWW. Łaczy w sobie możliwości programu do edycji grafiki wektorowej i bitmapowej, umo¿liwia tworzenie przycisków, menu rozwijanych oraz animowanych GIF-ów. Rozbudowane funkcje eksportu pozwalają na zapis grafiki w wielu formatach oraz wygenerowanie kodu HTML i JavaScript niezbêdnego do umieszczenia grafiki na stronie WWW. Fireworks doskonale integruje siê z innym produktem firmy Macromedia — Dreamweaverem.

"Macromedia Fireworks MX 2004. Oficjalny podręcznik" to kompletny zbiór informacji o tym programie, przygotowany przy współpracy z pracownikami działu pomocy technicznej firmy Macromedia i dokładnie przez nich sprawdzony. Wykonując ćwiczenia zawarte w 11 lekcjach, poznasz wszystkie funkcje Fireworks wykorzystywane przy tworzeniu grafiki dla stron WWW. Nauczysz się korzystać z narzędzi, filtrów i funkcji eksportu.

- Edycja grafiki bitmapowej
- Praca z narzêdziami wektorowymi
- Korzystanie z warstw i efektów
- Umieszczanie tekstu w dokumencie
- Tworzenie elementów interaktywnych
- Optymalizacja i eksport grafiki
- Tworzenie animowanych GIF- ów
- Maski
- Integracja Fireworks MX z Dreamweaverem MX

# Spis treści

<span id="page-1-0"></span>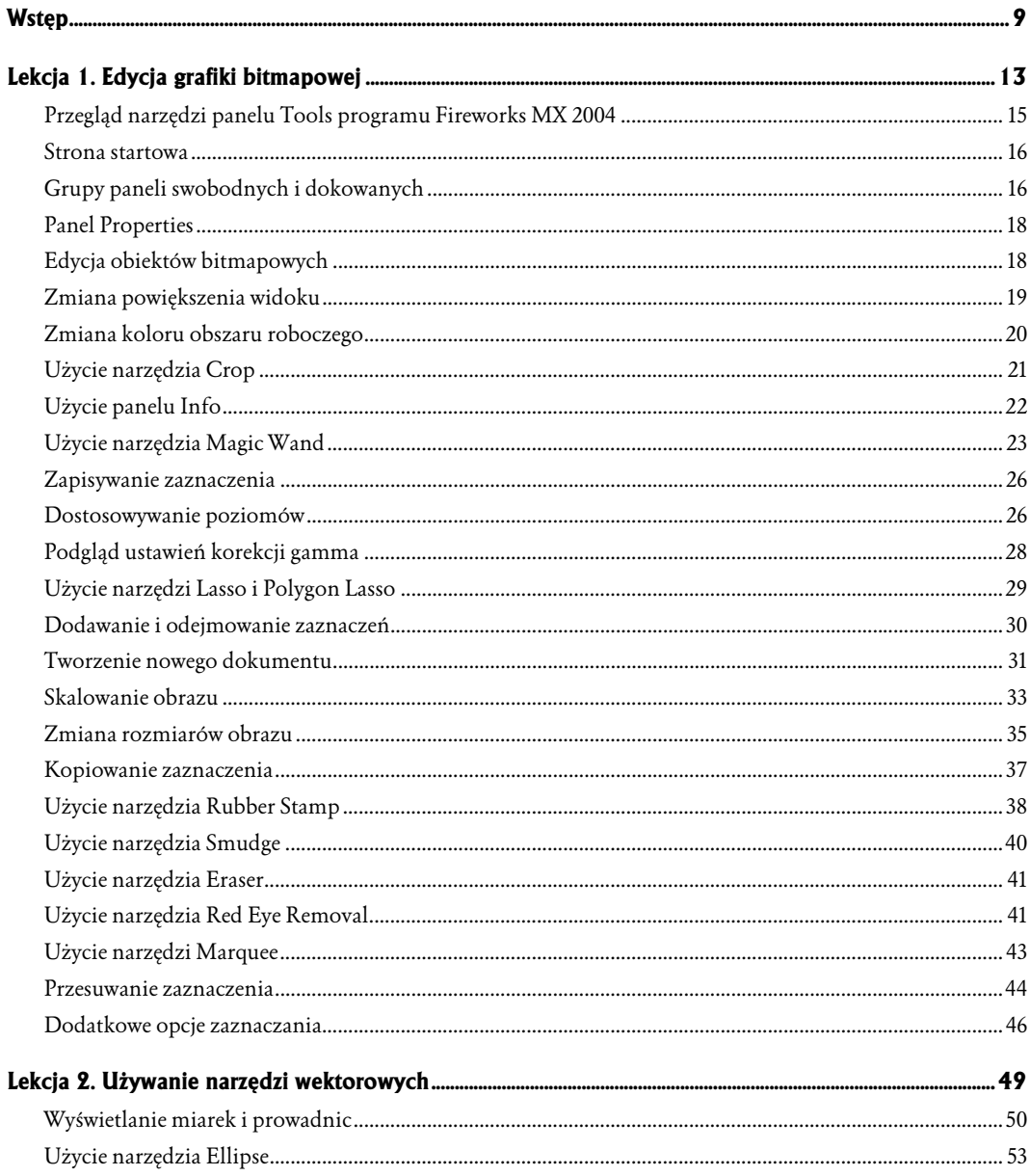

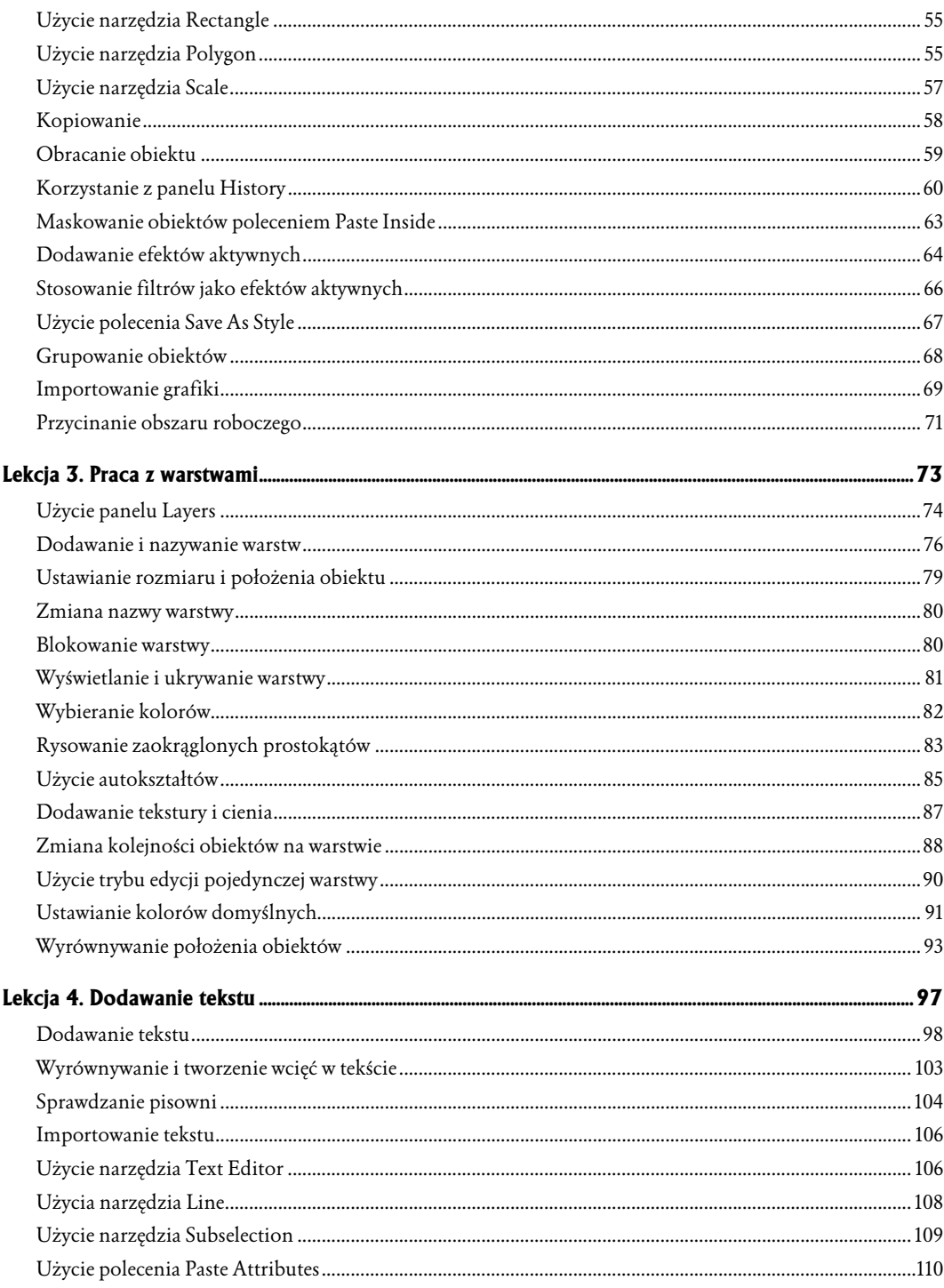

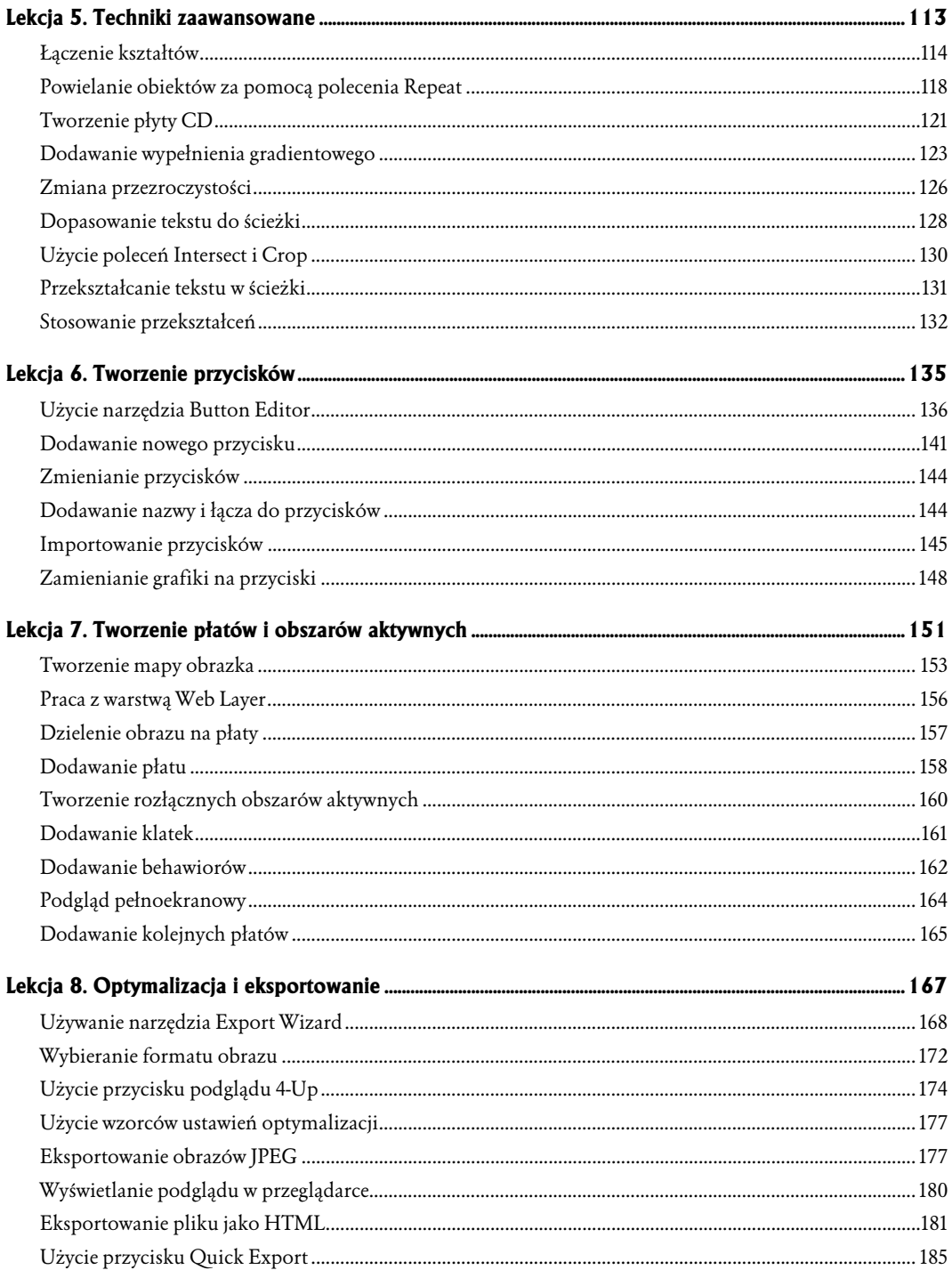

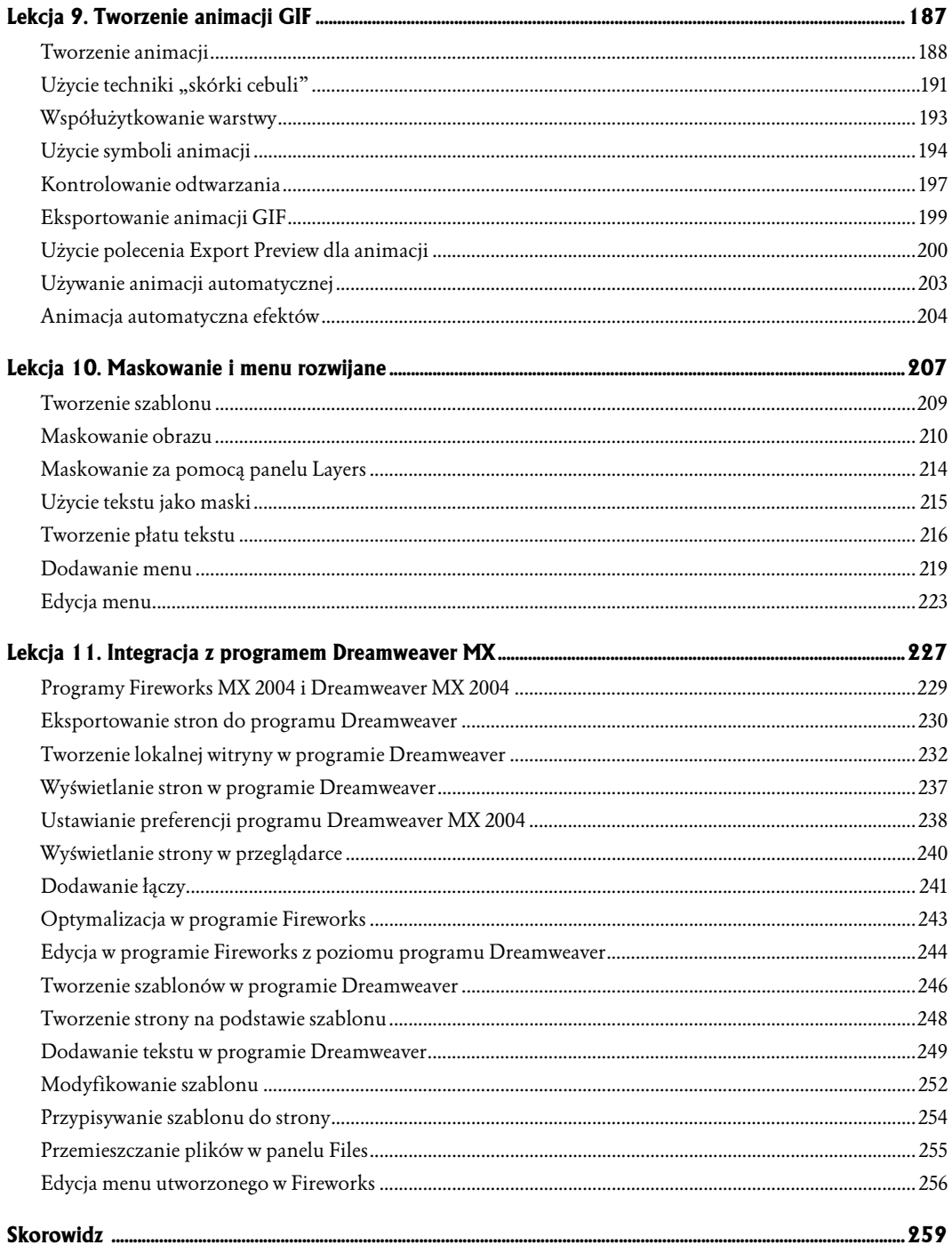

# <span id="page-5-0"></span>3 Praca z warstwami

Warstwy są narzędziem, które pomaga ci zarządzać i organizować obiekty na stronie. Warstwy to przezroczyste płaszczyzny, na których możesz tworzyć i przechowywać obiekty. Za ich pomocą kontrolujesz kolejność obiektów ułożonych jeden na drugim, przemieszczając je w górę i w dół. Możesz także zablokować i ukryć warstwy, aby łatwiej było tworzyć skomplikowane obiekty.

Podczas tej lekcji utworzysz stronę internetową i użyjesz warstw do kontrolowania położenia obiektów na stronie.

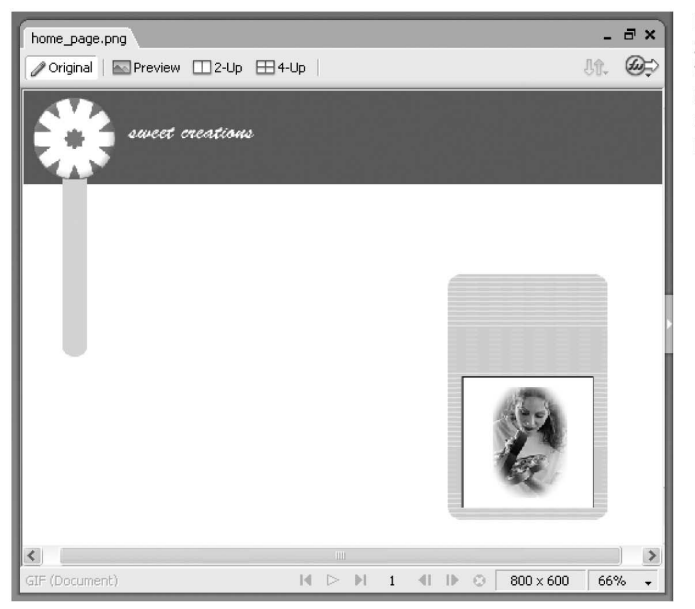

Podczas tej lekcji zbudujesz stronę startową twojej witryny internetowej, używając warstw dla ułatwienia realizacii projektu

#### Czego się nauczysz

Po tej lekcji będziesz potrafił:

- używać panelu Layers;
- dodawać i nazywać warstwy;
- $\diamond$  używać panelu *Properties* do dokładnego pozycjonowania i zmiany rozmiarów obiektów;
- zmieniać nazwę i blokować warstwę;
- $\diamond$  wyświetlać i ukrywać warstwę;
- używać narzędzia Rounded Rectangle Auto Shape (autokształt zaokrąglony prostokąt);
- dodawać teksturę i cień;
- zmieniać kolejność warstw;
- używać trybu edycji pojedynczej warstwy;
- używać domyślnych kolorów konturu i wypełnienia;
- $\Diamond$  wyrównywać obiekty.

#### Czas wykonania

Lekcja zajmie około godziny.

#### Materiały do lekcji

Pliki multimedialne:

Lekcja03\Media\basic\_colors.png

Pliki startowe:

Lekcja03\Start\start.png

Gotowy projekt:

Lekcja03\Completed\home\_page.png

# Użycie panelu Layers

Wyobraź sobie warstwę jako przezroczystą płaszczyznę, na której tworzysz i umieszczasz obiekty. Warstwy umożliwiają ci podzielenie materiału graficznego przy budowaniu skomplikowanych lub złożonych obrazów. Poszczególne części obrazu mogą być przechowywane na różnych warstwach i w razie potrzeby wyświetlane i ukrywane. Pomoże ci to wydzielić część, nad którą pracujesz. Warstwy mogą zawierać obiekty wektorowe, bitmapowe lub ich kombinację.

Panel Layers w programie Fireworks jest podobny do paneli warstw w innych programach graficznych takich jak Macromedia FreeHand lub Adobe Photoshop, zawiera jednak dodatkowe informacje.

Na każdej z warstw możesz umieścić jeden lub wiele obiektów. Jeśli umieścisz wiele obiektów na tej samej warstwie, każdy z nich zostanie ułożony na stosie jako osobny obiekt. Nowe obiekty są umieszczane początkowo na wierzchu. Miniaturka przedstawiająca obiekt wyświetlana jest po lewej stronie nazwy obiektu na panelu *Layers*. Kolejność obiektów w stosie możesz zmienić, używając poleceń Modify/Arrange/Bring to Front (modyfikacja/rozmieszczanie/przesuń na wierzch), Modify/Arrange/ Bring Forward (modyfikacja/rozmieszczanie/przesuń do przodu), Modify/Arrange/Send to Back (modyfikacja/rozmieszczanie/przesuń pod spód), Modify/Arrange/Send Backward (modyfikacja/rozmieszczanie/przesuń do tyłu). Możesz też użyć panelu *Layers*, aby przeciągnąć obiekt w nowe położenie w stosie, lub przenieść obiekt na nową warstwę.

Warstwy pozwalają ci organizować rysunki na różnych poziomach, które można edytować jak pojedyncze elementy i ukryć w razie potrzeby. Następne ćwiczenie pokazuje, jak używać panelu Layers, aby dodać nowe warstwy, przesuwać obiekty między warstwami, ukrywać i blokować warstwy.

1. Zacznij od utworzenia nowego dokumentu. Ustaw szerokość na 800, wysokość na 600 pikseli i biały kolor tła.

Dokument ten będzie stroną startową witryny internetowej tworzonej podczas tych lekcji.

W początkowych dniach Internetu większość użytkowników posiadała monitory 13 calowe. Teraz ceny monitorów znacznie spadły i teraz przeważają monitory 17 calowe. Dziś prawie wszyscy projektanci witryn internetowych tworzą strony dla większego rozmiaru 17 cali: 800×600 pikseli. Tworząc strony internetowe, musisz określić najmniejszy rozmiar ekranu użytkowników i odpowiednio je zaprojektować.

#### **Uwaga**

Faktycznie widoczny obszar monitora o rozdzielczości 800×600 wynosi 760×420 co jest spowodowane obecnością elementów przeglądarki, takich jak panel statusu i paski przewijania. Jeśli chcesz, by cała strona była widoczna na mniejszych monitorach, dostosuj rozmiar strony.

2. Zapisz dokument jako home page.png w katalogu Projects.

Nazwa, jaką nadasz dokumentowi w programie Fireworks, jest używana dla eksportowanej strony HTML. Wybierając nazwę musisz o tym pamiętać i przestrzegać podstawowych zasad:

- Używaj małych liter w nazwach plików. Niektóre serwery internetowe rozróżniają wielkość liter, inne wymagają użycia tylko małych.
- $\Diamond$  W nazwach plików nie używaj spacji. Zastąp je znakami podkreślenia lub myślnikami. Na przykład, użyj nazwy home\_page.htm zamiast home page.htm.
- Używaj liter i cyfr, a nie znaków specjalnych, takich jak %, \* lub /.
- 3. Wybierz polecenie *Window/Layers* (okno/warstwy).

Jeśli panel Layers był zamknięty, zostanie otwarty. Znacznik wyboru obok nazwy panelu w liście menu wskazuje, że panel jest otwarty. Jeżeli zobaczysz panel w grupie paneli z prawej strony ekranu, możesz również kliknąć strzałkę rozwijania, aby otworzyć go lub zamknąć.

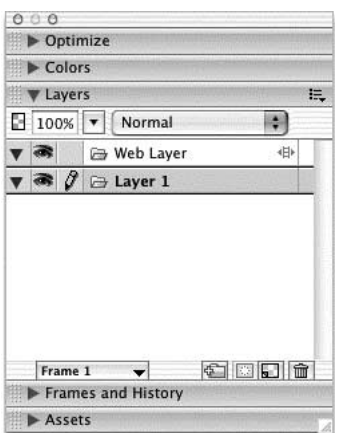

4. Przesuń wskaźnik na pasek tytułowego panelu, który znajduje się bezpośrednio pod panelem Layers.

Kiedy wskaźnik znajdzie się nad paskiem tytułowym panelu pod otwartym panelem, zmieni się w strzałkę wskazującą w górę i w dół (Windows) lub strzałkę skierowaną w dół (Mac OS). Następnie przeciągnij wskaźnik w dół, by zwiększyć lub zmniejszyć wysokość panelu znajdującego się powyżej. Kiedy zaczniesz dodawać warstwy, będziesz chciał zwiększyć rozmiar panelu Layers.

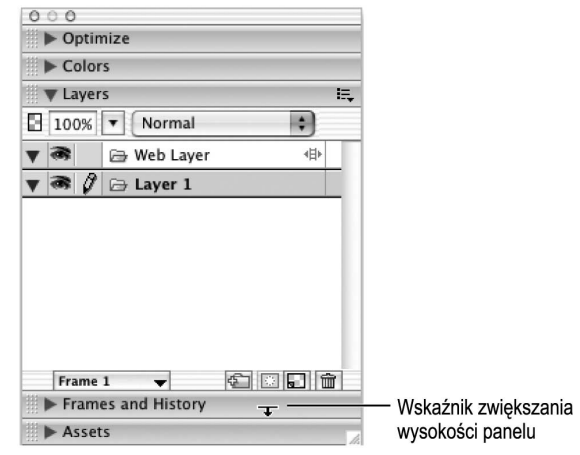

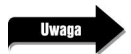

Możesz zwiększyć lub zmniejszyć panel tylko jeśli otwarte są dwa panele.

#### Dodawanie i nazywanie warstw

Kiedy tworzysz nowy dokument, tworzone są domyślnie dwie warstwy: *Layer 1* i Web Layer. Na warstwie Web Layer są przechowywane płaty i obszary aktywne. Opisane są one w jednej z następnych lekcii.

Wszystkie obiekty i obrazy zostaną początkowo umieszczone na warstwie Layer 1. Jeśli nie utworzysz dodatkowej warstwy, wszystkie obiekty w dokumencie pozostaną na warstwie Layer 1. W przypadku pojedynczych rysunków, takich jak logo utworzone w lekcji 2, wszystkie elementy mogą zostać na tej samej warstwie.

Natomiast w przypadku obrazów złożonych, użycie kilku warstw pomaga w organizacji i zarządzaniu różnymi elementami, które utworzysz. Możesz zablokować każdą warstwę, co pozwala pracować z jedną stroną bez przypadkowego przemieszczania lub usuwania obiektów, albo ukryć warstwę, aby nie przeszkadzała w tworzeniu kolejnej części strony.

1. Rozwiń menu Options usytuowane w prawej górnej części paska tytułowego panelu Layers. Następnie wybierz polecenie New Layer (nowa warstwa) z menu panelu.

Menu Options panelu Layers zawiera kilka poleceń służących do modyfikowania lub kontrolowania warstw. Wszystkie panele (nie tylko panel Layers) wyświetlają ikonę menu Options, gdy panel jest otwarty.

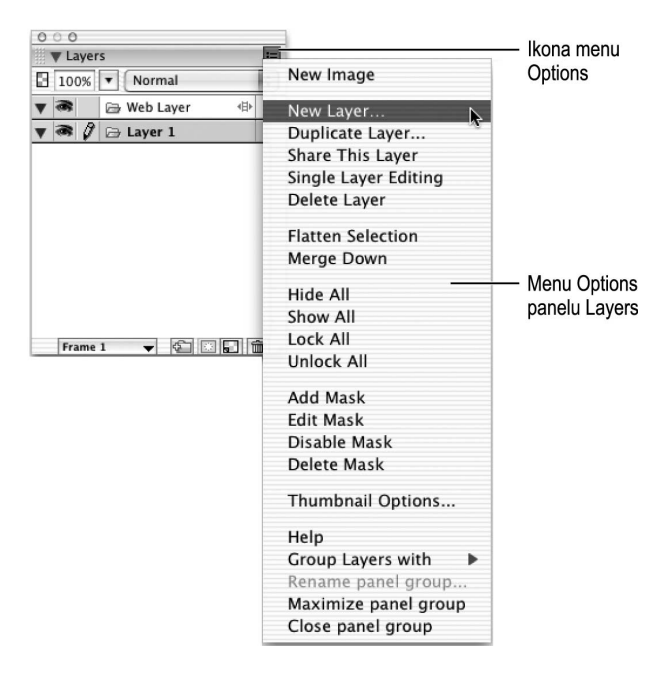

2. Wpisz Logo w oknie dialogowym New Layer i kliknij przycisk OK.

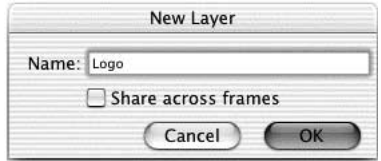

Nad warstwą Layer 1 pojawi się nowa warstwa nazwana Logo.

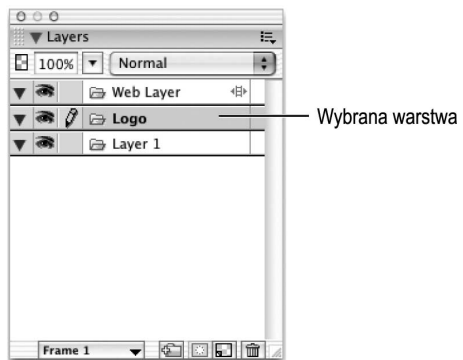

Nowa warstwa zostanie zaznaczona. Jeśli spojrzysz na panel Layers, zobaczysz ikonę ołówka, która wskazuje aktywną warstwę. Wszystko, co dodasz do dokumentu, będzie umieszczone na tej warstwie.

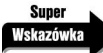

Możesz również kliknąć ikonę New Layer w dolnej części panelu Layers. Utworzona zostanie nowa warstwa o domyślnej nazwie Layer n, w której n oznacza numer kolejnej dostępnej warstwy. Gdy dodasz warstwę tym sposobem, nie pojawi się okno dialogowe do wpisywania jej nazwy. W jednym z kolejnych podrozdziałów tej lekcji — Zmiana nazwy warstwy — nauczysz się zmieniać domyślne nazwy warstw.

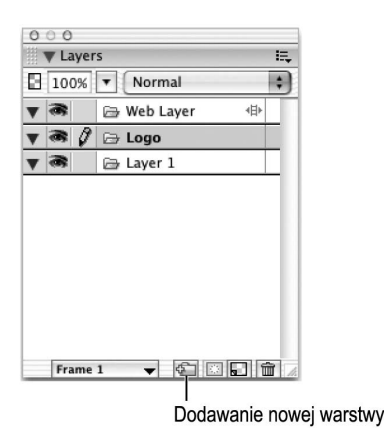

**3.** Wybierz polecenie File/Import (plik/importuj), znajdź plik sweet\_creations\_logo.png, który utworzyłeś w lekcji 2, a następnie kliknij przycisk OK.

Jeśli nie możesz znaleźć tego pliku, użyj pliku z katalogu Lekcja02\Completed.

4. Kliknij, gdy zobaczysz wskaźnik wstawiania w kształcie strzałki w prawo.

Logo zostanie umieszczone w miejscu kliknięcia. Chcesz, aby znalazło się ono w lewej górnej części strony.

Logo jest usytuowane na warstwie Logo.

5. Kliknij warstwę Layer 1 z panelu Layers, aby ją zaznaczyć.

Warstwa Layer 1 jest warstwą domyślną. Ponieważ znajduje się ona pod warstwą Logo, wszystko, co umieścisz na tej warstwie, będzie pod obrazem logo.

6. Wybierz narzędzie *Rectangle* z panelu *Tools* i narysuj prostokąt w górnej części strony. Prostokąt powinien być tak szeroki jak strona.

Zauważ, że prostokąt znajduje się pod logo. Nie przejmuj się kolorem prostokąta; zmienisz go później.

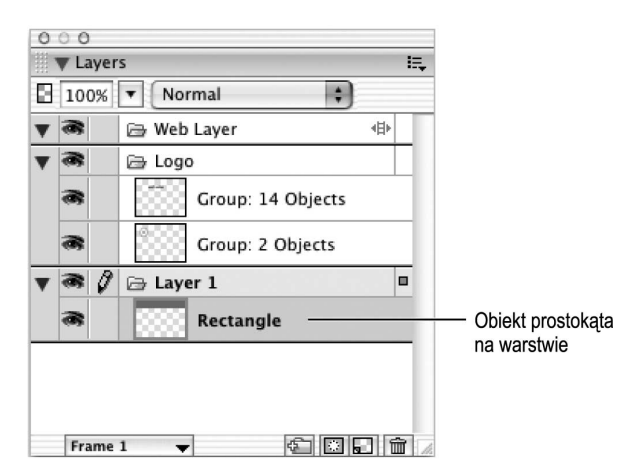

### Ustawianie rozmiaru i położenia obiektu

Często będziesz chciał ustawiać i odczytywać rozmiar narysowanego obiektu. W tym ćwiczeniu na stronie masz prostokąt. Chcesz go umieścić na górze obrazka i nadać mu dokładnie szerokość strony — w tym przypadku 800 pikseli.

Mając zaznaczony prostokąt, spójrz na panel *Properties*. Lewa część tego panelu wyświetla informacje o rozmiarze i położeniu prostokąta na stronie.

1. W panelu Properties wpisz wartość 800 dla szerokości i 118 dla wysokości prostokąta.

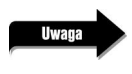

Wysokość prostokąta powinna być większa od wysokości logo cukierka. W przeciwnym razie musisz dostosować wysokość prostokąta.

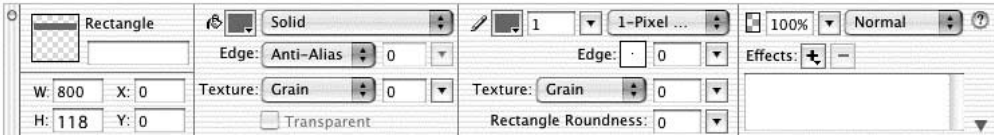

2. W panelu Properties wpisz 0 (zero) dla wartości X i Y prostokąta. Wciśnij klawisz Enter (Windows) lub *Return* (Mac OS) lub kliknij poza panelem, aby ustawić wartości.

Czynność ta spowoduje umieszczenie prostokąta w lewej górnej części strony.

#### Zmiana nazwy warstwy

Warstwa prostokąta nosi nazwę Layer 1. Jeśli dodajesz więcej warstw do dokumentu, pomocne będzie nadanie każdej warstwie nazwy opisowej.

1. Kliknij dwukrotnie nazwę warstwy w panelu.

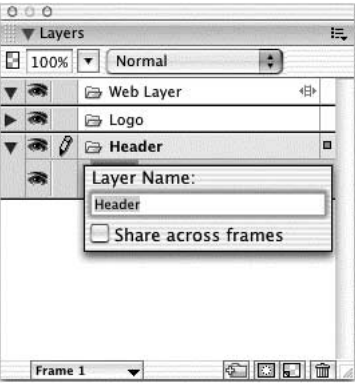

2. W oknie dialogowym Layer Name (nazwa warstwy) wpisz Header, a następnie wciśnij klawisz Enter (Windows) lub Return (Mac OS).

Możesz również kliknąć poza oknem Layer Name, aby przyporządkować nazwę warstwie.

#### Blokowanie warstwy

Blokowanie warstwy jest przydatne, gdy chcesz zobaczyć na niej wszystkie obiekty, ale chcesz uniknąć przypadkowego przemieszczania lub usuwania obiektów. Blokowanie warstwy zapobiega także dodawaniu na niej nowych obiektów.

1. Zaznacz logo.

Kiedy zaznaczasz logo zauważ, że w panelu Layers zostaje zaznaczona warstwa Logo.

2. Zmień rozmiar logo i przesuń je, aby dopasowało się do wysokości prostokąta.

Możesz użyć narzędzia *Scale*, które poznałeś w lekcji 2, lub narzędzia *Pointer*, aby przeciągnąć jeden z narożnych uchwytów w celu zmiany rozmiaru. Ponieważ wszystkie elementy w obrazie logo są zgrupowane, ich rozmiary zostaną zmienione jednocześnie.

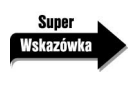

Jeśli użyjesz narzędzia Scale, wystarczy przeciągnąć jeden z narożnych uchwytów, aby zmienić rozmiar logo. Natomiast jeśli skorzystasz z narzędzia Pointer, musisz przytrzymać klawisz Shift podczas przeciągania narożnego uchwytu, aby proporcjonalnie zmienić rozmiar.

3. Kliknij kolumnę Lock (blokuj) — wyświetla ona rysunek ołówka — z lewej strony warstwy Logo, aby obiekty tej warstwy nie dały się przemieścić lub usunąć.

W kolumnie pojawi się ikona kłódki. Zaznaczona jest teraz warstwa nad warstwą zablokowaną.

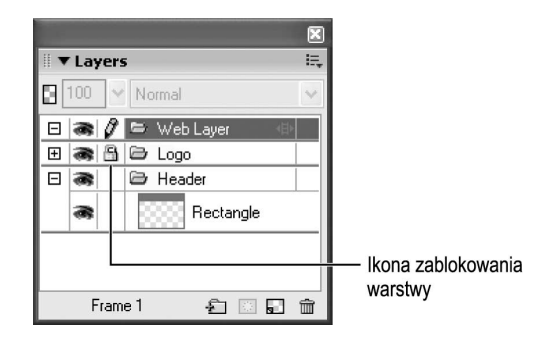

Jeśli warstwa jest aktualnie zaznaczona, kolumna Lock wyświetla ikonę ołówka. Kiedy klikniesz ołówek, kolumna Lock wyświetli kłódkę. Puste miejsce w kolumnie Lock oznacza, że warstwa nie została zaznaczona. Aby odblokować warstwę, kliknij ikonę kłódki w panelu Layers.

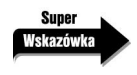

Przytrzymaj klawisz Alt (Windows) lub Option (Mac OS) i kliknij kolumnę Lock, aby zablokować lub odblokować wszystkie warstwy jednocześnie.

# Wyświetlanie i ukrywanie warstwy

Jeśli twój obraz jest złożony, wygodnie jest wyświetlić tylko te części rysunku, nad którymi aktualnie pracujesz. W ten sposób nie przesuwasz ani nie usuwasz przypadkowo obiektów, które mogłyby zachodzić na obiekty przez ciebie zmieniane.

1. Zaznacz warstwę Header (nagłówek) i kliknij kolumnę Show/Hide (ikona z rysunkiem oka).

Prostokąt zostanie ukryty.

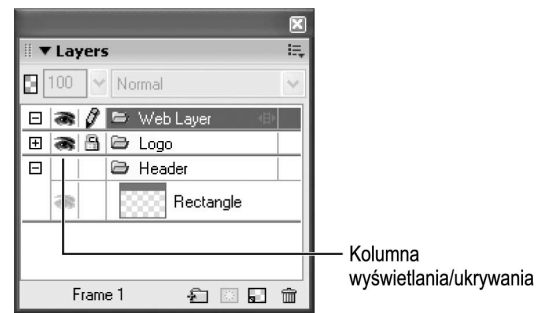

2. Kliknij ponownie kolumnę Show/Hide, aby wyświetlić obiekty na warstwie.

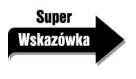

Przytrzymaj klawisz Alt (Windows) lub Option (Mac OS) podczas klikania ikony Show/Hide, aby wszystkie warstwy stały się widoczne.

## Wybieranie kolorów

Na stronach internetowych możesz używać kolorów z ustalonej palety lub kolorów dowolnych. Jeśli chcesz ograniczyć barwy do kolorów linii produktu lub firmy, możesz utworzyć dokument zawierający tylko te kolory.

1. Otwórz plik basic\_colors.png z katalogu Lekcja03\Media.

Dokument otworzy się na wierzchu już istniejącego obrazu. Składa się z zestawu pól o różnych barwach.

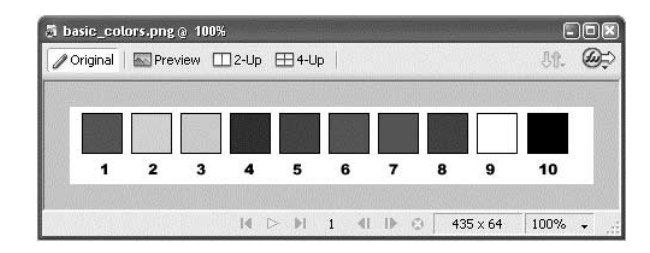

2. Wybierz polecenie *Window/Tile Vertical* (okno/rozmieść w pionie).

Oba okna zostaną tak ułożone, aby mieściły się obok siebie na monitorze. Można było zrobić to ręcznie, ale polecenie działa szybciej.

Mogłeś również wybrać polecenie Tile Horizontal (okno/rozmieść w poziomie), aby zmienić rozmiar i przenieść jedno okno poniżej drugiego. Jeśli chcesz przywrócić oryginalny rozmiar i położenie okien, wybierz polecenie Window/Cascade (okno/rozmieść kaskadowo).

3. Zaznacz prostokąt na swojej stronie startowej.

Chcesz zmienić kolor wypełnienia prostokąta na czerwony (kolor numer 11) w pliku basic\_colors.png.

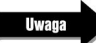

Jeżeli nie widzisz prostokąta, kliknij kolumnę Show w panelu Layers.

4. Kliknij pole koloru wypełnienia w panelu *Properties* i przesuń kroplomierz nad kolor czerwony w pliku *basic colors.png*. Kliknij, aby wybrać ten kolor.

Wypełnienie prostokąta przyjmie barwę czerwoną.

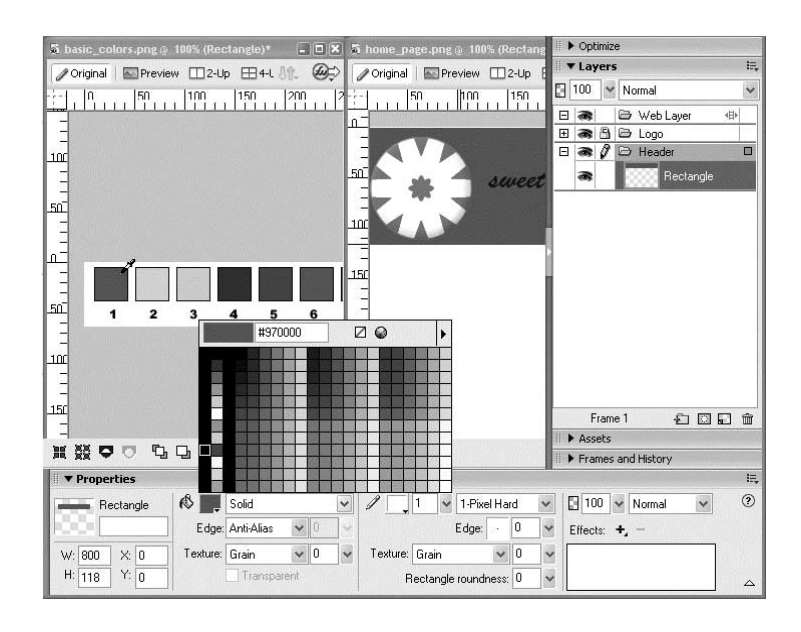

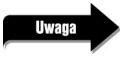

Mogłeś również użyć pola koloru wypełnienia w panelu Tools, aby zmienić kolor. Pola kolorów znajdują się w kilku miejscach: na panelu Properties, panelu Tools i panelu Colors.

5. Odblokuj warstwę Logo.

Kliknij ikonę kłódki na warstwie Logo, aby ją odblokować.

6. Zaznacz logo i wybierz polecenie Modify/Ungroup (modyfikacja/rozgrupuj). Kliknij poza logo, żeby usunąć zaznaczenie, a następnie zaznacz tekst Sweet Creations. Zmień kolor tekstu na biały.

Zostaw warstwę Logo odblokowaną.

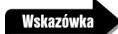

W systemie Windows, gdy okno dokument jest zmaksymalizowane, możesz przełączać się miedzy wieloma dokumentami, używając zakładek dokumentów widocznych w górnej części okna. Ułożenie okien sąsiadująco oddziela pliki, usuwając zakładki dokumentów. Powiększ jeden z dokumentów, aby połączyć dokumenty i przywrócić ich zakładki.

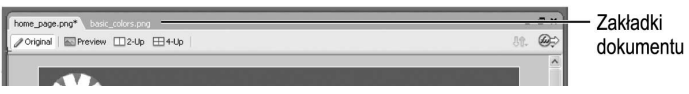

### Rysowanie zaokrąglonych prostokątów

W panelu Properties możesz zmienić stopień zaokrąglenia rogów prostokąta. W tym ćwiczeniu będziesz dodawał kolejne elementy do logo: patyk do cukierka (jak patyk do lodów). Patyk to nic innego jak prostokąt z zaokrąglonymi rogami.

1. Z pliku basic\_colors.png wybierz drugie pole znajdujące się z lewej strony.

Użyj narzędzia *Pointer*, aby wybrać pole. Jest ono opatrzone numerem 2. Kiedy je wybierzesz, pola koloru wypełnienia w panelu Tools i panelu Properties zmienią się, aby odzwierciedlić kolor wybranego obiektu.

**2.** Wróć do pliku *home\_page.png* i wybierz warstwę *Logo*. Użyj narzędzia *Rectangle*, aby narysować pionowy prostokąt w lewej części strony.

Prostokąt jest umieszczony na wybranej warstwie Logo. Program Fireworks zapamiętuje ostatni kolor, którego użyłeś dla obiektu. Kolory z wybranego przez ciebie pola w ćwiczeniu 1. zostaną użyte dla wypełnienia prostokąta.

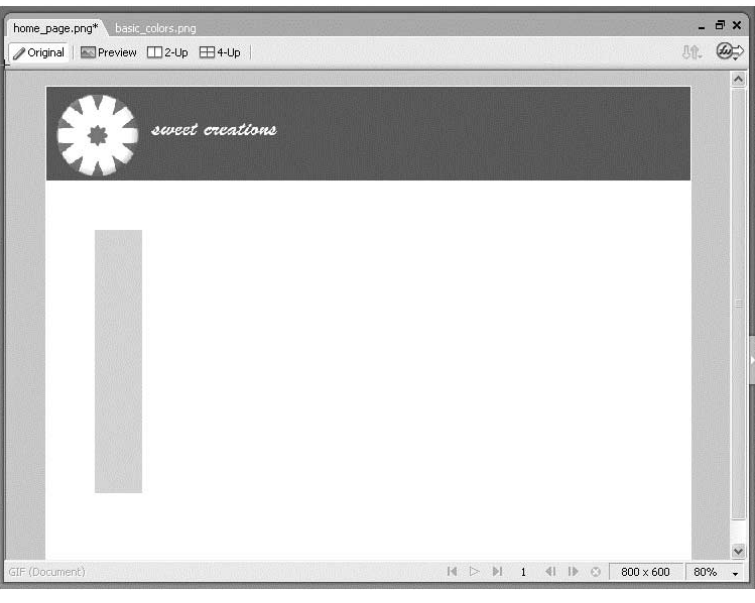

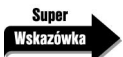

Po narysowaniu prostokąta możesz przenieść go w nowe położenie. Masz również do wyboru opcję przesuwania obiektu w trakcie rysowania. Przytrzymaj klawisz spacji podczas przeciągania. Teraz możesz przesunąć prostokąt w nowe położenie zanim puścisz przycisk myszy. Kiedy zwolnisz klawisz spacji, prostokąt zostanie zablokowany i możesz dalej zmieniać jego rozmiar. Możesz również zastosować ten sposób przy używaniu narzędzi rysowania prostokąta, elipsy i zaznaczenia bitmapowego.

3. Ustaw suwakiem *Rectangle Roundness* (zaokrąglenie prostokąta) w panelu *Properties* wartość 90.

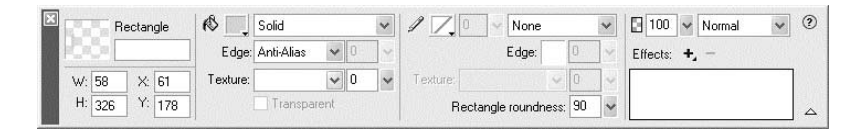

Możesz wpisać dowolną wartość w polu tekstowym. Wciśnij klawisz Enter (Windows) lub Return (Mac OS), aby zatwierdzić stopień zaokrąglenia narożników dla prostokąta.

4. Wybierz narzędzie Pointer i przeciągnij patyk nad cukierek w logo. Zmień rozmiar prostokąta, aby był proporcjonalny do cukierka.

Możesz zmienić rozmiar patyka, przeciągając jeden z uchwytów z narzędziem Pointer.

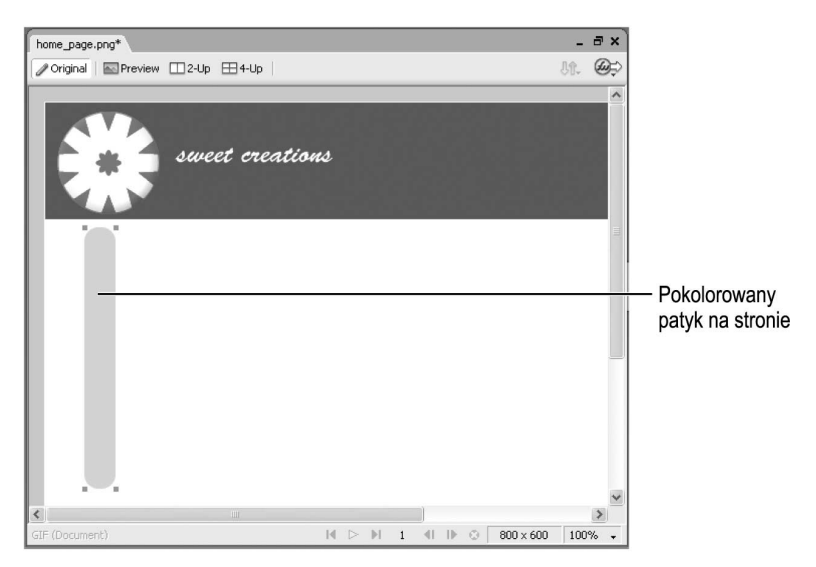

5. Zapisz plik.

#### Użycie autokształtów

Autokształty to zgrupowane obiekty wektorowe, zawierające pewne reguły i warunki potrzebne do narysowania kształtów. W przeciwieństwie do innych rysowanych obiektów, autokształty, oprócz czterech punktów narożnych, posiadają także punkty kontrolne w kształcie rombu. Każdy punkt kontrolny jest związany z jakąś własnością wizualną kształtów. Przeciągając go, zmieniasz odpowiednią własność. Na przykład, w przypadku narzędzia Rounded Rectangle Auto Shape (autokształt zaokrąglony prostokąt), możesz edytować zaokrąglenie wszystkich rogów, tak jak w poprzednim ćwiczeniu za pomocą ustawień zaokrąglenia lub możesz zmienić zaokrąglenie pojedynczego rogu.

W tym ćwiczeniu wypróbujesz niektóre z narzędzi *Auto Shape*. Stwórz nowy dokument dla tego ćwiczenia.

1. Wybierz narzędzie Rounded Rectangle Auto Shape.

Jest ono umieszczone w tej samej grupie, co narzędzie Rectangle.

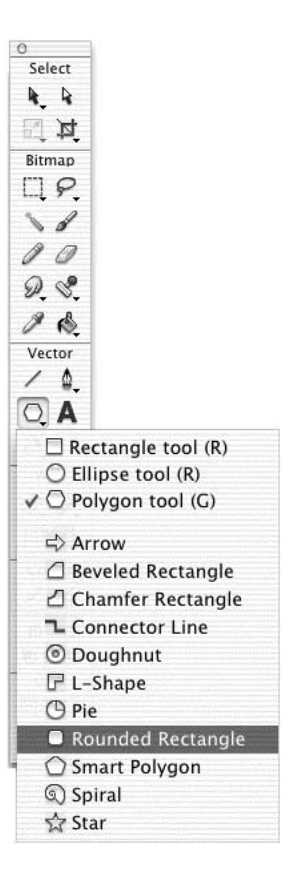

2. Przeciągnij wskaźnik, aby narysować pionowy prostokąt, jak w poprzednim ćwiczeniu.

Obiekt utworzony za pomocą narzędzia Auto Shape Rounded Rectangle ma te same uchwyty zmiany rozmiaru, jak wcześniej utworzony prostokąt, ale również punkty kontrolne w kształcie rombu. Gdy wskaźnik myszy znajdzie się nad punktem kontrolnym, pojawi się okienko z podpowiedzią, które pomoże ci przy zmianie kształtu.

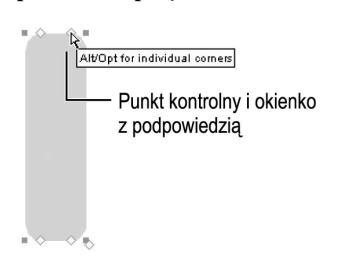

3. Przytrzymaj klawisz Alt (Windows) lub Option (Mac OS) i przeciągnij prawy górny punkt kontrolny na lewą stronę. Wykonaj tę czynność ponownie dla prawego dolnego punktu kontrolnego.

Przeciąganie punktów kontrolnych zmienia zaokrąglenia poszczególnych rogów.

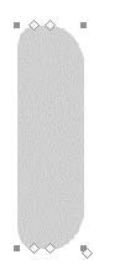

4. Powtórz czynności z punktu 3., przeciągając lewy, górny i dolny punkt kontrolny na lewą stronę.

Wartość zaokrąglenia lewych rogów ulegnie zmianie.

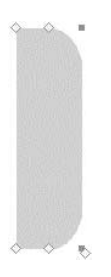

Możesz również wypróbować inne narzędzia z grupy Auto Shape. Na przykład, użyj narzędzia Arrow Auto Shape (autokształt strzałka) do narysowania strzałek i edytuj je, przeciągając jeden z punktów kontrolnych. I teraz okienko z podpowiedzią pomoże ci nadać kształt obiektom, które rysujesz.

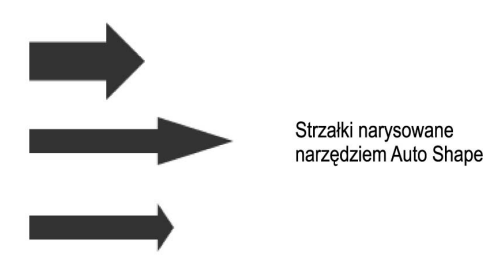

5. Jeśli utworzyłeś obiekty w pliku home\_page.png, możesz je usunąć lub zamknąć bez zapisywania dokumentu z próbami narzędzi Auto Shapes.

#### Dodawanie tekstury i cienia

Teraz dodasz teksturę drewna, aby patyk wyglądał bardziej realistycznie. Tekstury są obrazami w odcieniach szarości, które symulują powierzchnię połączoną z wypełnieniem obiektu. Dodanie tekstury zmienia intensywność wypełnienia. Tekstura o wartości zero procent nie wpływa na obraz. Zwiększanie wartości tekstury wzmacnia efekt wypełnienia. Tekstury mogą być stosowane do wzorów, wypełnień jednolitych, gradientowych, a nawet konturów.

1. Wybierz opcję *Wood* (drewno) z menu *Texture* (tekstura) w panelu *Properties*.

Próbka tekstury zostanie wyświetlona w menu.

| Rectangle                      | <b>O</b><br>Solid                | $\checkmark$  |                                                 | None  |        |                         | $\mathbb{F}$ 100<br>$\vert \mathbf{v} \vert$ Normal | $\overline{\cdot}$ $\circ$ |
|--------------------------------|----------------------------------|---------------|-------------------------------------------------|-------|--------|-------------------------|-----------------------------------------------------|----------------------------|
|                                | $\checkmark$<br>Edge: Anti-Alias | <b>Suit</b>   |                                                 | Edge: | lo     | $\overline{\mathbf{v}}$ | Effects: $+$                                        |                            |
| 48<br>W: 31<br>x:              | $\mathbf{v}$<br>Texture: Wood    | $\vee$<br>50% | Texture:                                        |       | $\sim$ | $\sim$                  |                                                     |                            |
| H: 260<br>Y: 63<br>Transparent |                                  |               | $\ddot{\phantom{0}}$<br>Rectangle roundness: 90 |       |        |                         |                                                     | $\triangle$                |

Okno wyboru tekstury

2. Przeciągnij suwak wartości, aby zmienić intensywność tekstury.

Na przykład, wpisz 50 procent.

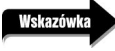

Każde wypełnienie ma dostosowaną teksturę. Kiedy jej wartość wynosi zero procent, tekstura jest niewidoczna.

3. Dodaj cień do patyka.

W lekcji 2. dodawałeś efekt Bevel do cukierka. Cień dodasz w ten sam sposób. Kliknij przycisk Add Effects (dodaj efekt) w panelu Properties. Wybierz z listy opcję Shadow and Glow/Drop Shadow (cień i poświata/ cień). Dostosuj ustawienia.

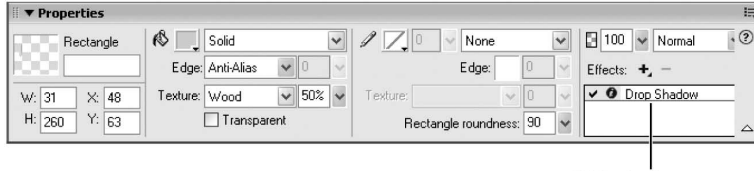

Efekt cienia

#### Zmiana kolejności obiektów na warstwie

Porządek, według którego obiekty pojawiają się na stosie, zależy od kolejności ich utworzenia. Tak jak w innych programach graficznych, ostatni utworzony obiekt znajduje się na wierzchu. Możesz zmienić kolejność poszczególnych obiektów, używając podmenu *Arrange* (z menu *Modify*). Kolejność na warstwie różni się od kolejności warstw. Obiekt może jednocześnie znajdować się na wierzchu listy obiektów z jednej warstwy, a pod obiektem z warstwy wyższej. Wybierz polecenie Modify/Arrange/Bring to Front, aby wyciągnąć obiekt na wierzch lub Modify/Arrange/Send to Back, aby przenieść go pod spód. Wybierz polecenie Modify/Arrange/Bring Forward, aby umieścić obiekt nad innym obiektem z tej samej warstwy lub *Modify/Arrange/Send Backward*, aby przesunąć go pod spód. W systemie Windows możesz również użyć paska narzędzi Modify zamiast tych poleceń menu.

W panelu Layers na warstwie Logo masz teraz trzy obiekty: cukierka, tekst Sweet Creations i patyk. Każdy z tych obiektów pojawia się w innym miejscu na stosie warstwy. Patyk został utworzony jako ostatni, więc jest na wierzchu. Chcesz, aby znalazł się pod cukierkiem.

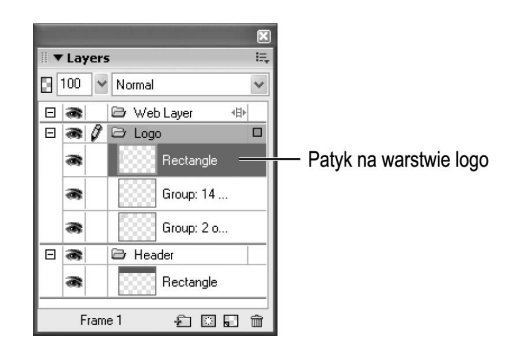

1. Zaznacz patyk. Przenieś go nad cukierek.

Jest to obiekt, który chcesz przenieść.

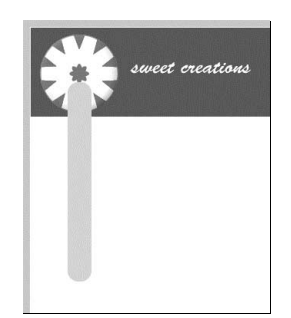

2. Wykonaj jedną z następujących czynności:

Wybierz polecenie Modify/Arrange/Send to Back.

Patyk przesunie się pod spód cukierka, ale nad czerwony prostokąt. Prostokąt znajduje się na innej warstwie (Header), która jest poniżej warstwy Logo.

lub

Przeciągnij obiekt (nazwany Rectangle na warstwie Logo) poniżej zgrupowanego obiektu cukierka w panelu Layers.

Podczas przeciągania obiektu na warstwie, pojawi się czarna linia nad lub pod innymi obiektami. Obiekt, który przesuwasz, znajdzie się w miejscu czarnej linii, kiedy puścisz przycisk myszy.

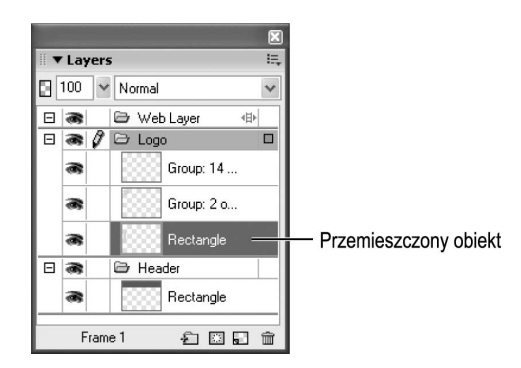

Uważaj, by nie przesunąć obiektu prostokąta na warstwę Header. Jeśli tak się stanie, przesuń go z powrotem na warstwę Logo.

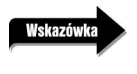

Blokując inne warstwy (w tym przypadku Header), zapobiegasz przypadkowemu przenoszeniu na nie obiektów.

### Użycie trybu edycji pojedynczej warstwy

Opcja *Single Layer Editing* (edycja jednej warstwy), dostępna z menu *Options* panelu *Layers*, sprawia, że tylko aktualnie wybrana warstwa jest dostępna do edycji. Obiekty z innych warstw nie mogą zostać wybrane. Różni się to trochę od blokowania warstwy i może być bardzo użyteczne podczas pracy nad skomplikowanym obrazem, składającym się z wielu warstw. Gdy blokujesz warstwę, nie możesz zaznaczać, edytować lub zmieniać obiektów znajdujących się na niej, dopóki jej nie odblokujesz. W trybie edycji pojedynczej warstwy możesz edytować obiekty tylko na zaznaczonej warstwie. Inne warstwy zachowują się jak zablokowane. Aby zaznaczyć na nich obiekty, musisz zaznaczyć warstwę w panelu Layers

1. Użyj menu Options z panelu Layers, aby wybrać opcję Single Layer Editing.

Znacznik wyboru pojawi się obok polecenia, wskazując, że jest ono wybrane. Ta opcja jest przełącznikiem. Aby ją wyłączyć, wybierz ją ponownie z menu Options panelu Layers.

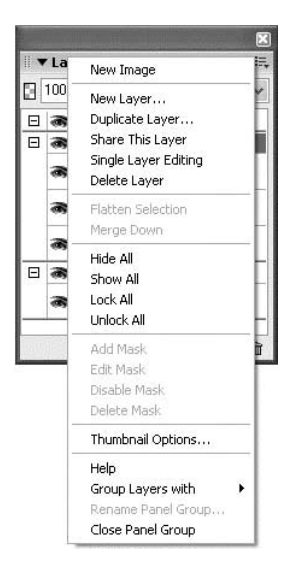

2. Gdy na stronie nie ma zaznaczonych obiektów, zaznacz warstwę Header z panelu Layers.

Wybierz polecenie Select/Deselect lub kliknij poza stroną (ale w oknie dokumentu), aby odznaczyć wszystkie obiekty. Spróbuj zaznaczyć cukierek lub tekst Sweet Creations. Mając zaznaczoną warstwę Header w panelu Layers, nie możesz zaznaczyć obiektu z innej warstwy.

3. Uaktywnij warstwę Logo na panelu Layers.

Teraz spróbuj zaznaczyć prostokąt z warstwy Header. Znów nie możesz go zaznaczyć, gdyż znajduje się na niezaznaczonej warstwie.

4. Wyłącz tryb edycji pojedynczej warstwy.

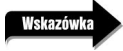

Chociaż tryb edycji pojedynczej warstwy jest bardzo przydatny, może być także kłopotliwy, jeśli nie wiesz, że został włączony. Jeśli masz trudności z zaznaczaniem obiektów na stronie, sprawdź, czy warstwa nie jest zablokowana i czy opcja Single Layer Editing nie jest aktywna.

5. Zapisz plik.

#### Ćwiczenie samodzielne

Utwórz nową warstwę i nazwij ją Specials. Narysuj na niej pionowy prostokąt z zaokrąglonymi rogami. Ustaw szerokość prostokąta na 199 pikseli, a wysokość na 305 oraz zaokrąglenie rogów na 16. Przesuń prostokąt na prawą stronę. Ustaw kolor wypełnienia na jasnoszary lub wybierz kolor numer 3 z pliku *basic colors.png*. Dodaj teksturę *Piano Keys* (klawiatura pianina) i ustaw jej wartość na 50 procent.

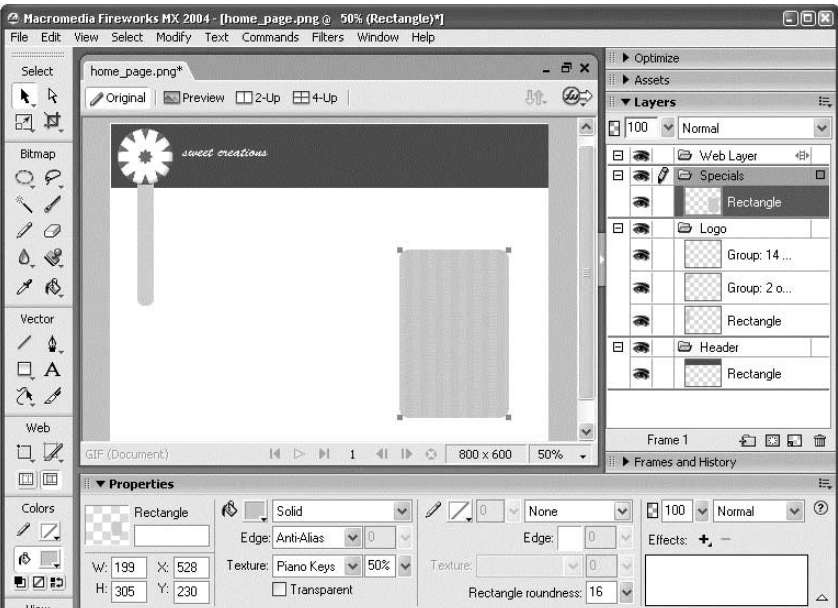

### Ustawianie kolorów domyślnych

Odkryłeś może, że program Fireworks zachowuje ustawienia konturu i wypełnienia ostatnio tworzonego obiektu i używa ich dopóki nie zostaną zmienione. Właściwość ta jest bardzo przydatna zwłaszcza, gdy dodajesz wiele obiektów. W programie Fireworks znajdują się także ustawienia

domyślnego koloru wypełnienia i konturu. Domyślnym kolorem wypełnienia jest biały, a konturu czarny. Możesz łatwo zmienić te kolory. Aby to zrobić, wybierz polecenie Edit/Preferences (Windows) lub Fireworks/Preferences (Mac OS). Na zakładce General okna dialogowego Preferences kliknij pola koloru Stroke (kontur) lub Fill (wypełnienie) i wybierz nowy kolor domyślny.

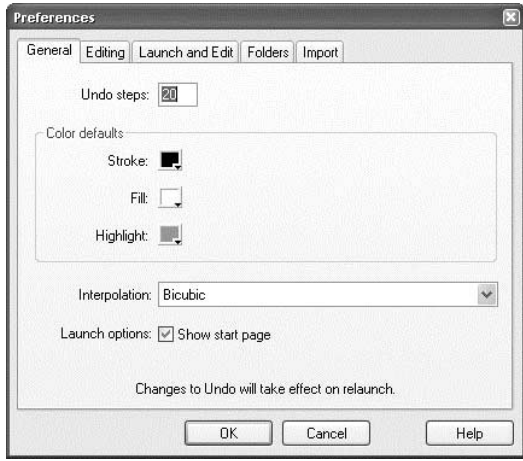

Ostatnio utworzonym obiektem był szary prostokąt wypełniony teksturą *Piano Key*s. Jeżeli narysujesz kolejny prostokąt, otrzyma on ten sam kolor konturu i wypełnienia. Mógłbyś narysować kwadrat, a potem zmienić kolor wypełnienia, ale dla uproszczenia wybierzesz kolory domyślne przed narysowaniem nowego obiektu.

1. Kliknij przycisk Default Colors (kolory domyślne) w panelu Tools.

Kolor wypełnienia zmieni się na biały (lub kolor, który zdefiniowałeś zmieniając ustawienia), a kolor konturu na czarny (lub inny kolor, który wybrałeś).

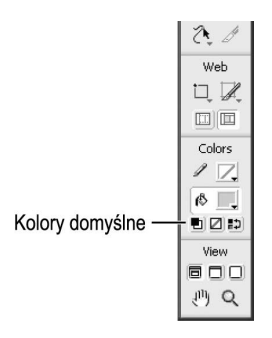

2. Kliknij przycisk Swap Default Colors (zamień kolory domyślne) w panelu Tools.

Kolory wypełnienia i konturu zostaną zamienione. W następnym ćwiczeniu chcesz wprowadzić biały kolor wypełnienia i czarny konturu, więc ponownie kliknij przycisk Swap Default Colors.

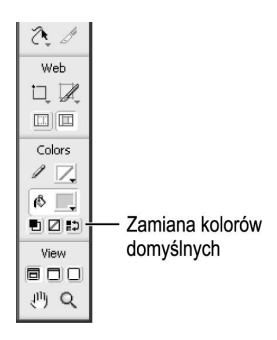

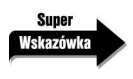

Naciśnij klawisz D, aby nadać kolory domyślne wybranemu obiektowi. Naciśnij klawisz X, aby zamienić kolor wypełnienia z kolorem konturu w wybranym obiekcie.

# Wyrównywanie położenia obiektów

Gdy tworzysz kilka obiektów na stronie, często chcesz je wyrównać względem siebie lub względem strony, lub rozmieścić je równomiernie.

1. Narysuj kwadrat na warstwie Specials. Użyj narzędzia Rectangle i trzymaj klawisz Shift podczas rysowania, aby powstał kwadrat.

Kwadrat powinien być biały z czarnym konturem. Jeżeli w poprzednim ćwiczeniu nie ustawiłeś kolorów na domyślne, użyj Super wskazówki i naciśnij klawisz D, aby ustawić je teraz.

2. Użyj panelu Properties, aby zmienić rozmiar kwadratu na 165 pikseli.

Powinieneś zmienić zarówno wysokość i szerokość prostokąta na 165 pikseli, aby otrzymać kwadrat.

3. Przesuń kwadrat nad prostokąt utworzony w ćwiczeniu samodzielnym. Umieść go w dolnej części prostokąta. Zaznacz oba obiekty.

Możesz kliknąć oba obiekty, trzymając klawisz Shift lub użyć zaznaczania prostokątnego. Gdy klikniesz i przeciągniesz myszą, na stronie pojawi się ramka zaznaczenia prostokątnego. Wszystkie obiekty wewnątrz ramki zostaną zaznaczone, gdy puścisz przycisk myszy.

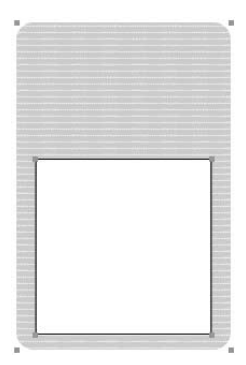

4. Wybierz polecenie *Modify/Align/Center Vertical* (modyfikacja/wyrównanie/wyśrodkuj w pionie).

Kwadrat i prostokąt zostaną wyśrodkowane w pionie.

Program Fireworks wyrównuje obiekty do lewej strony według obiektu najbardziej wysuniętego na lewo, a do prawej strony według obiektu znajdującego się najbardziej na prawo. Obiekt na górze kontroluje zachowanie polecenia Align Top (wyrównaj do góry), a obiekt na dole kontroluje polecenie Align Bottom (wyrównaj do dołu). Po wybraniu polecenia Distribute Widths (rozmieść szerokości) Fireworks umieszcza obiekty w równych odstępach między prawą krawędzią lewego obiektu i lewą krawędzią prawego. Po wybraniu polecenia Distribute Heights (rozmieść wysokości) Fireworks umieszcza obiekty w równych odstępach między dolną krawędzią najwyższego obiektu i górną krawędzią dolnego.

W systemie Windows możesz także użyć przycisków wyrównania znajdujących się w panelu Modify. Jeżeli nie jest on widoczny, wybierz polecenie Window/Toolbars/Modify. Panel ten może zachowywać się jak niezależne okno; możesz go również przeciągnąć i dołączyć na górze lub dole okienka aplikacii.

Możesz użyć także panelu Align do wyrównywania obiektów. Wybierz polecenie Window/Align, aby otworzyć panel. Zawiera on wszystkie polecenia wyrównywania z menu Modify, a także polecenia do wyrównywania obiektów na stronie, tworzenia jednakowych odstępów miedzy obiektami i dopasowywania szerokości lub wysokości obiektów.

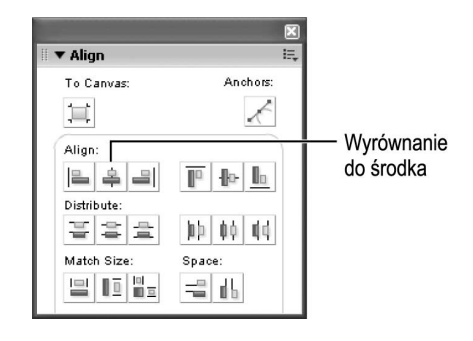

Panel Align jest dodatkowym rozszerzeniem programu Fireworks, Aby znaleźć więcej rozszerzeń, wybierz polecenie Commands/Manage Extensions (polecenia/zarządzaj rozszerzeniami). Otworzy się okno Macromedia Extension Manager (zarządzanie rozszerzeniami firmy Macromedia). Wybierz polecenie File/Go to Macromedia Exchange (plik/przejdź do strony Macromedia Exchange). Otworzy się przeglądarka internetowa ze stroną firmy Macromedia, gdzie będziesz mógł poszukać nowych rozszerzeń dla programów Macromedia Flash, Fireworks oraz Dreamweaver.

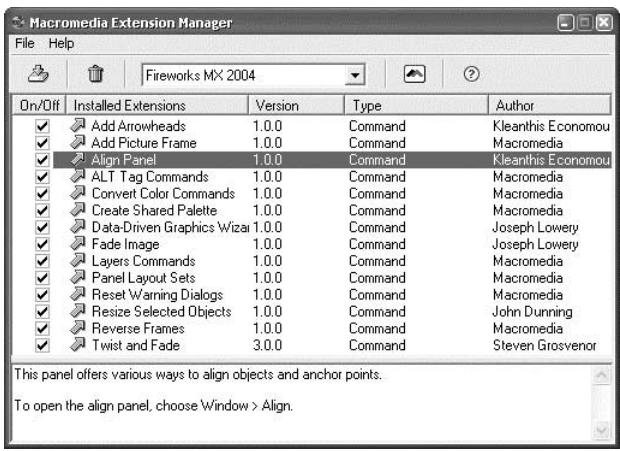

5. Wybierz polecenie File/Import i znajdź plik start.png, utworzony podczas lekcji 1.

Przedstawia on obraz dziewczyny z czekoladkami o owalnej, rozmytej krawędzi. Możesz wykorzystać plik z katalogu Lekcja03\Start, jeśli nie możesz znaleźć utworzonego pliku.

6. Powinieneś wybrać warstwę Specials przed umieszczeniem obrazu na białym kwadracie.

Użyj narzędzia Scale lub przytrzymaj klawisz Shift, przeciągając narożnik, aby dopasować rozmiar obrazu do kwadratu.

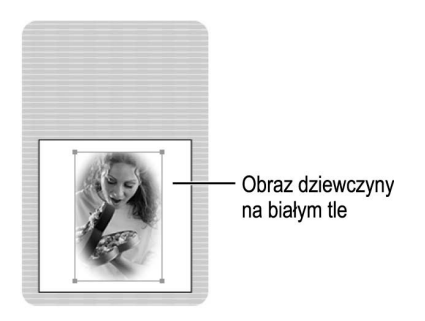

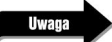

Obraz jest bitmapą, co oznacza, że można go zmniejszyć, ale nie powinno się go powiększać. Rozdzielczość obrazu wynosi 72 piksele — wartość standardowa dla obrazów internetowych. Obraz o mniejszej rozdzielczości nie zawiera wystarczającej ilości pikseli, byś mógł zwiększyć rozmiar obrazu. Zwiększenie obrazu negatywnie wpłynie na jego jakość.

7. Zapisz plik.

Zostaw plik otwarty, użyjesz go podczas następnej lekcji.

#### Podsumowanie

Podczas tej lekcji nauczyłeś się:

- $\div$  tworzyć nowe warstwy i umieszczać na nich obiekty (strony 74 79);
- $\Diamond$  używać panelu Properties, aby przesuwać i zmieniać rozmiary obiektów na stronie (strona 79);
- $\div$  zmieniać nazwy warstw (strona 80);
- $\div$  blokować warstwę, aby zachować jej zawartość (strony 80 81);
- $\div$  zmieniać zaokrąglenie rogów prostokąta (strony 83 85);
- używać narzędzia Auto Shape (strony 85 87);
- $\div$  dodawać teksturę i cień do obiektu (strony 87 88);
- $\div$  przesuwać obiekty na warstwie, aby zmienić ich kolejność (strony 88 89);
- $\div$  używać trybu edycji pojedynczej warstwy (strony 90 91);
- ustawiać domyślne kolory (strony 91 92);
- $\div$  wyrównywać położenie obiektów na stronie (strony 93 95).